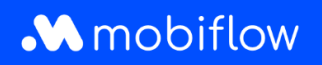

## How do I **configure** a **discount list** on the platform?

1. Log in to your company account at <https://my.mobiflow.be/sp/customer> with your email address and password. In the left-hand column, click *Charging points > Discount lists*. This menu is available to users with the appropriate role (i.e. **Whitelist and Discount List Administrator**). The discount list menu displays an overview of your discount lists. In addition, you can create new discount lists by clicking the *New list* button.

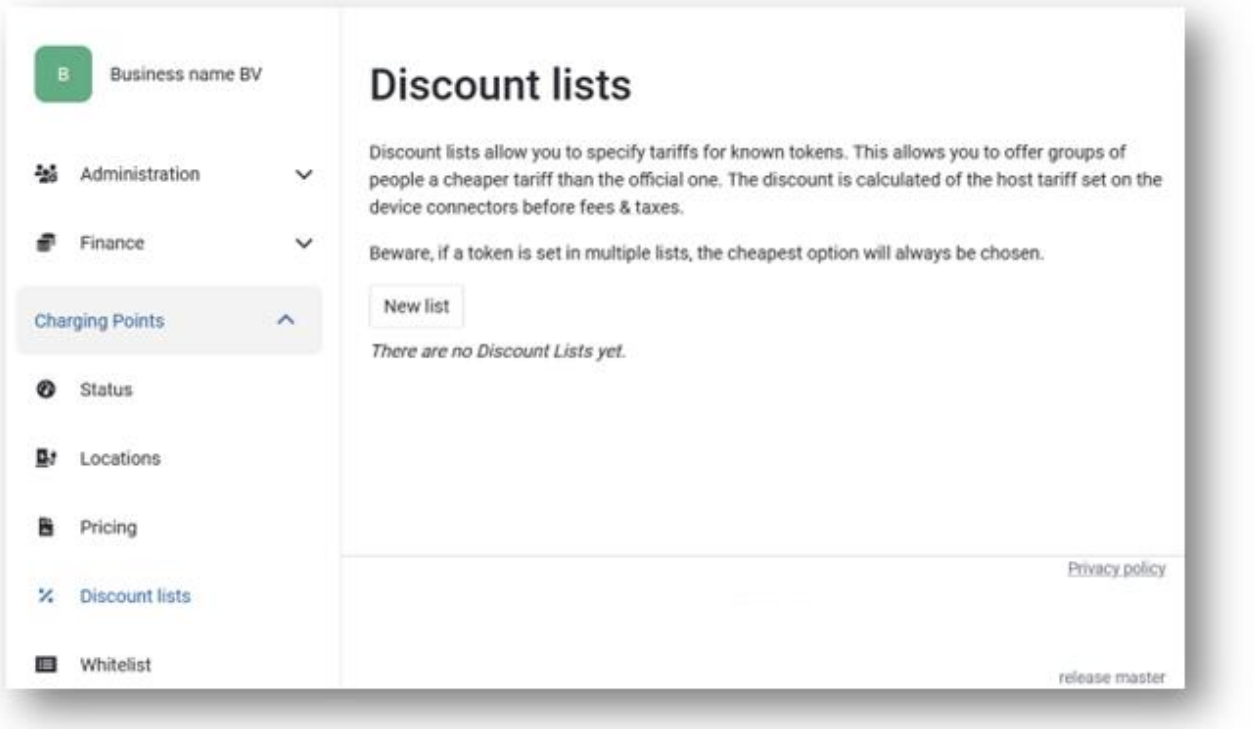

2. Create a new discount list by clicking *New list*. Give the list a name and enter the discount percentage (%). This is the actual discount deducted from the public tariff you have configured in the pricing policy added to that specific charging point. The discount is applied before charges (e.g. CPO surcharges) and taxes.

You also have the option to apply the discount to a selection of charging points or to all charging points linked to your account.

> Mobiflow +32 (0)9 296 45 45 BE0648.837.849 Sassevaartstraat 46/201 info@mobiflow.be BE 23 0017 8027 9291<br>9000 Gent www.mobiflow.be BIC: GEBABEBB

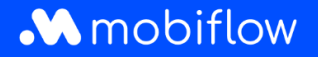

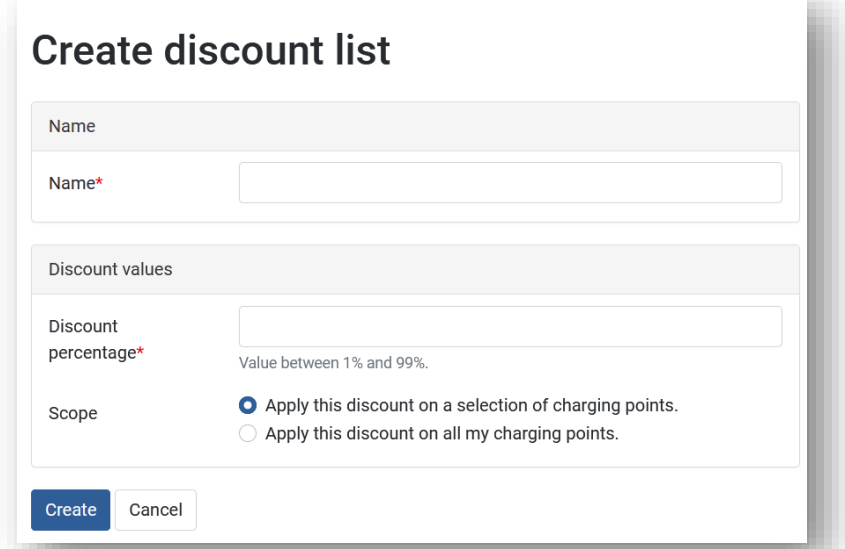

Once a list is created, users with appropriate permissions can configure the list or choose from other actions such as *Edit* or *Disable*.

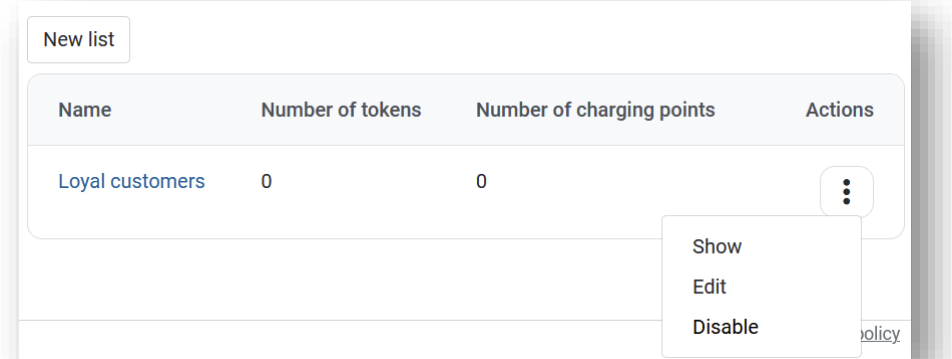

3. Now select the charging points to which the discount applies. You also have the option of selecting a range of charging points immediately. In this case, click the *Charging points* tab.

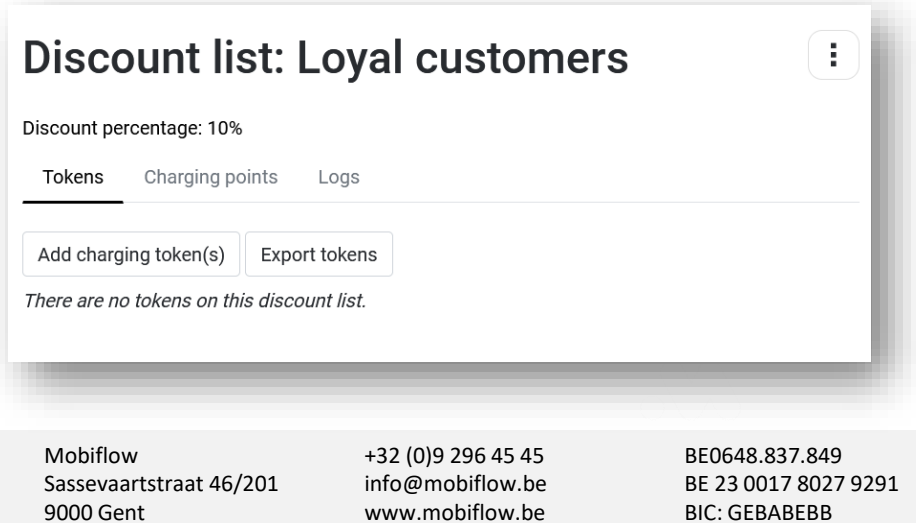

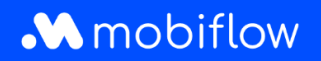

You have the option of adding known charging cards one by one manually or multiple charging cards via an upload (csv). External charging cards can also be added to the discount list, but there is no guarantee that the discount will be applied correctly by the external charging card provider (MSP). **Mobiflow can only guarantee that the discounts will be applied correctly if the external charging card belongs to Mobiflow's network.** Mobiflow will always apply the discount as configured, even for MSPs outside our own network. However, it is not a guarantee that the MSP will forward and apply the discount to the end user.

When uploading a list (csv) of charging cards, users have the option to override all charging cards in the discount list by selecting the option *Remove all other tokens from the discount list*.

In addition, the charging cards configured within a discount list can be exported to a csv file. The csv file contains the charge card UID and the discount list description.

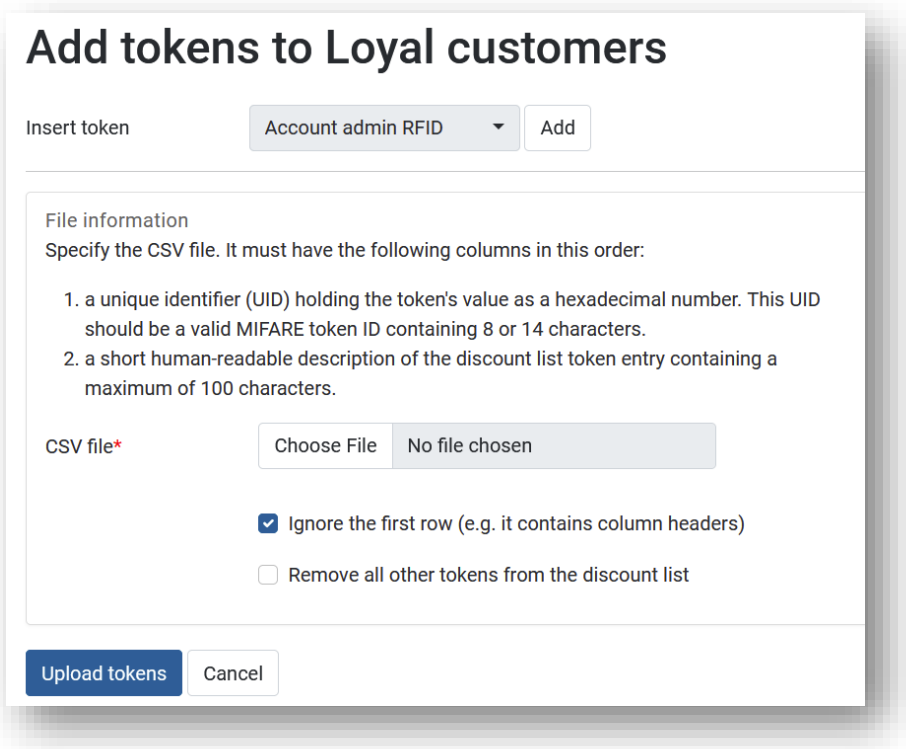

Mobiflow +32 (0)9 296 45 45 BE0648.837.849 Sassevaartstraat 46/201 info@mobiflow.be BE 23 0017 8027 9291<br>9000 Gent www.mobiflow.be BIC: GEBABEBB

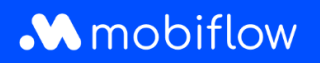

## Configure charging points for a discount list

The *Charging points* tab allows users to configure which of their charging points the discount can be applied to. Note: If the discount is applied to all charging points in the customer account, it is displayed here.

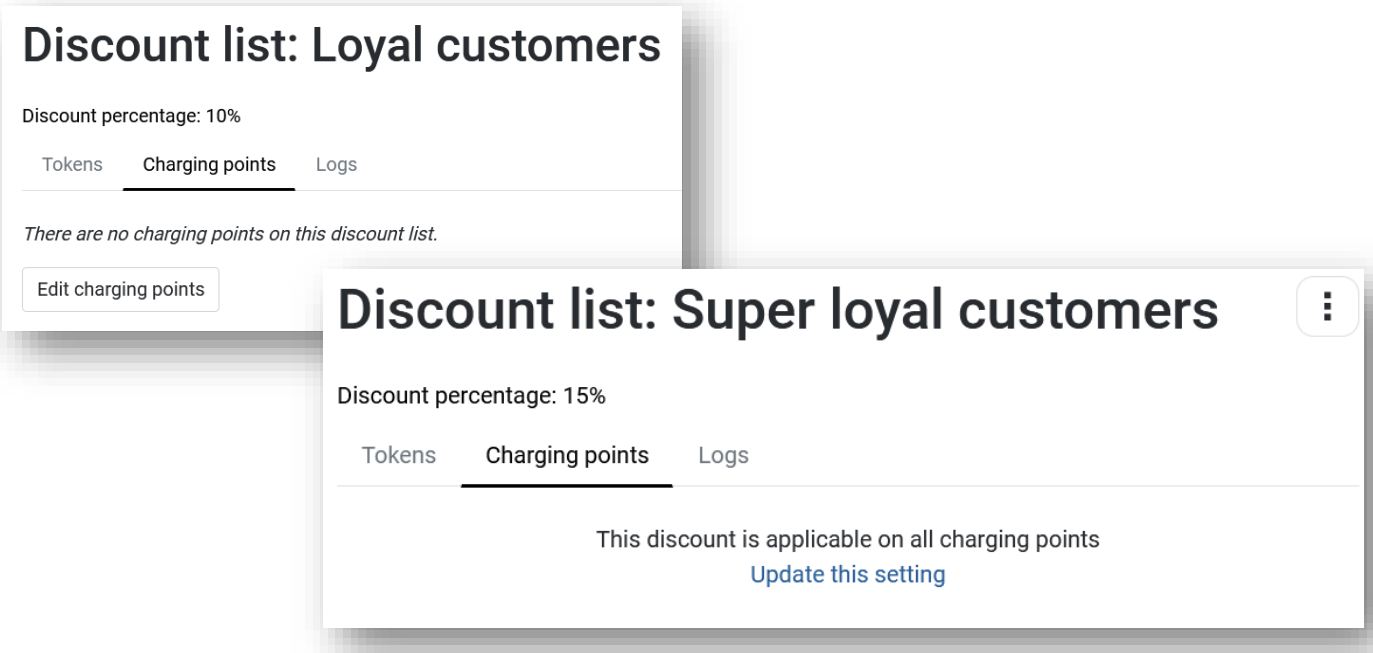

When you click on the *Edit* charging point button, two tables will open. The left-hand table contains all charging point connectors available within your Mobiflow account. The right-hand table shows the charging point connectors that have been added to the current discount list. You can easily add or remove charging point connectors from the discount list by selecting the desired connector(s) and clicking the **>** (add) or **<** (remove) buttons.

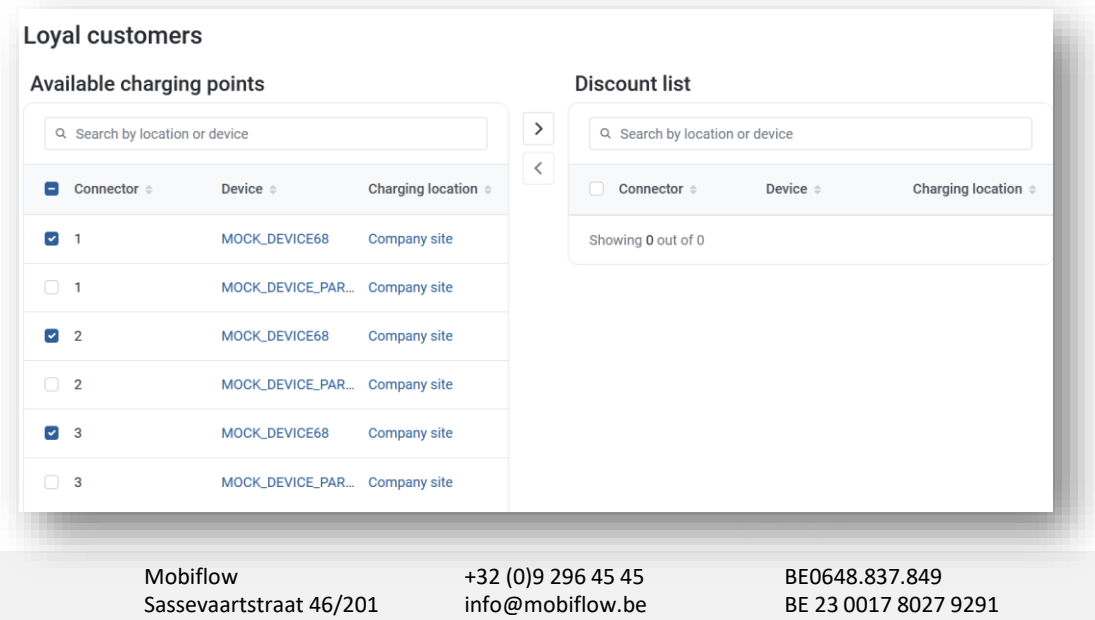

9000 Gent www.mobiflow.be BIC: GEBABEBB

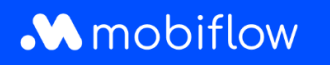

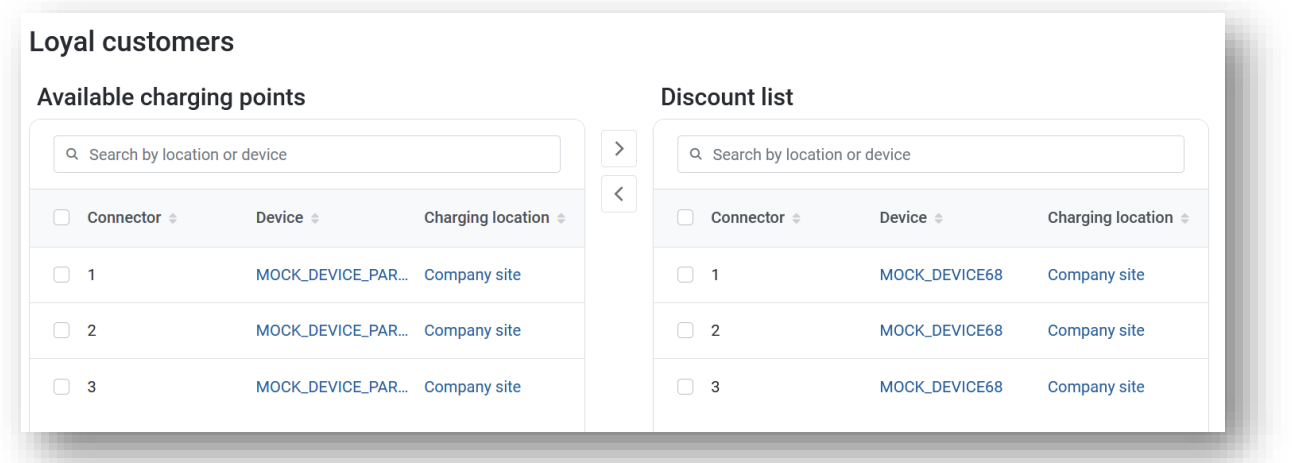

You can save the changes by clicking the *Save* button.

## Logs

At any time, you can consult the *Logs* tab to check any actions or changes applied to the discount list.

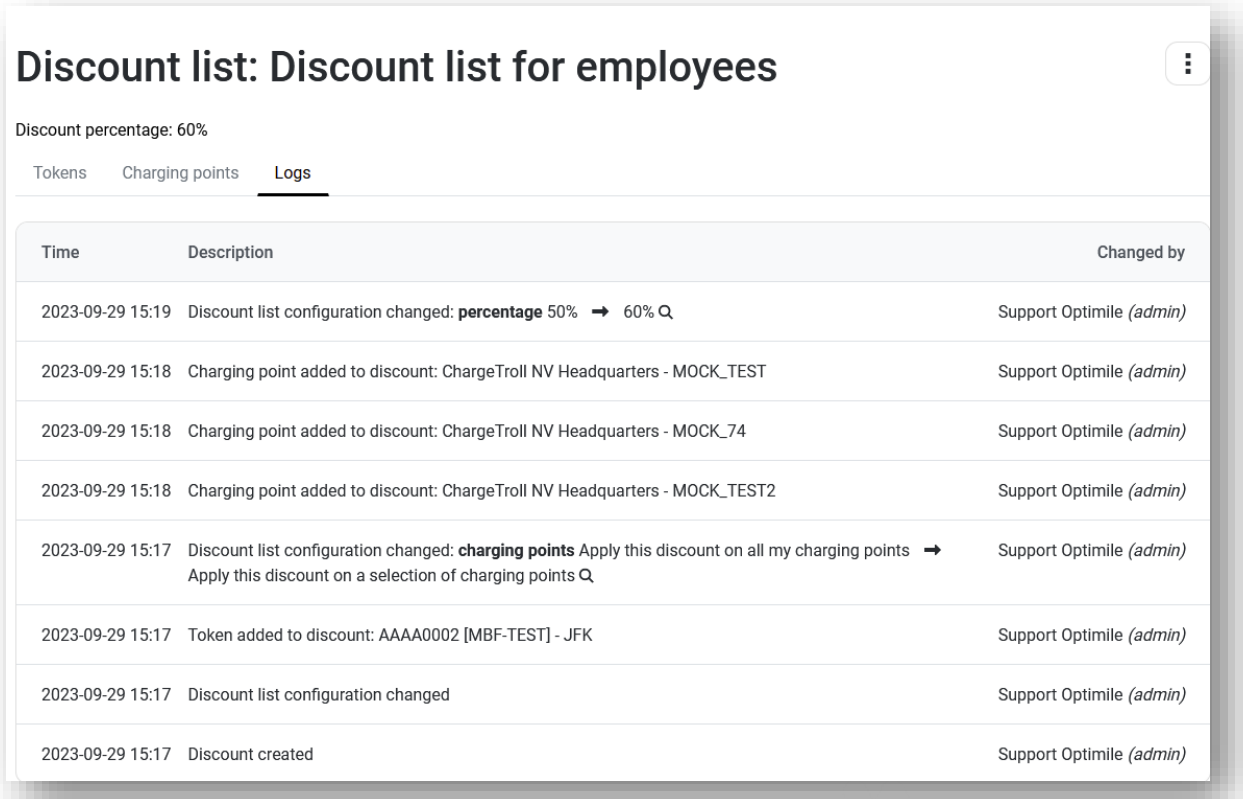

Mobiflow +32 (0)9 296 45 45 BE0648.837.849 Sassevaartstraat 46/201 info@mobiflow.be BE 23 0017 8027 9291<br>9000 Gent www.mobiflow.be BIC: GEBABEBB

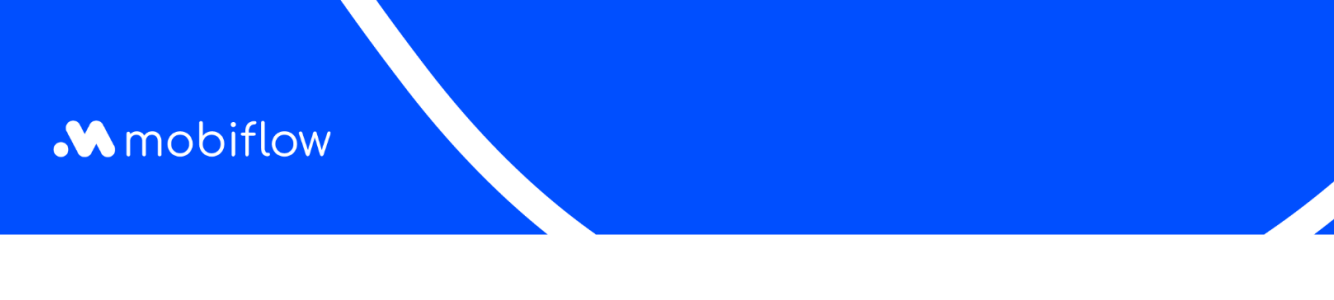

## Overview of discount lists for a charging point

You can also view and configure the charging point's discount lists on the tariff configuration page. A new *Discounts* tab is available here that allows the charging point to be added to a discount list during host price configuration.

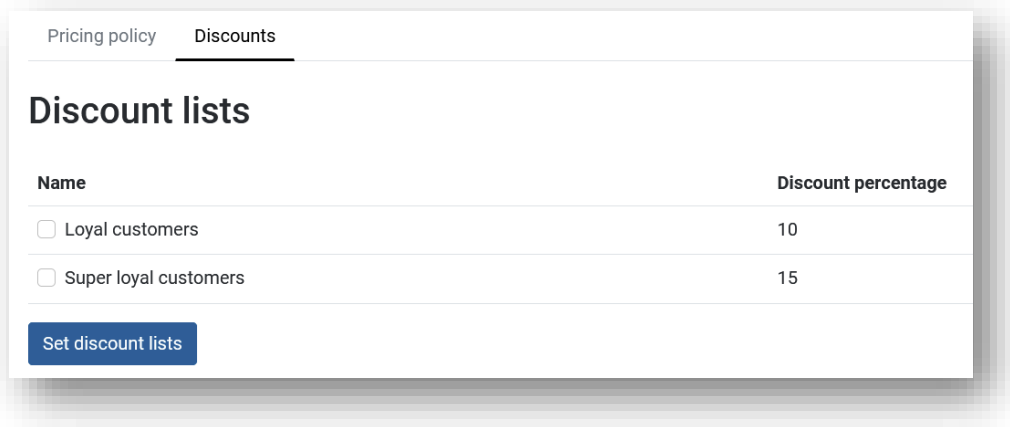

Mobiflow +32 (0)9 296 45 45 BE0648.837.849 Sassevaartstraat 46/201 info@mobiflow.be BE 23 0017 8027 9291<br>9000 Gent www.mobiflow.be BIC: GEBABEBB